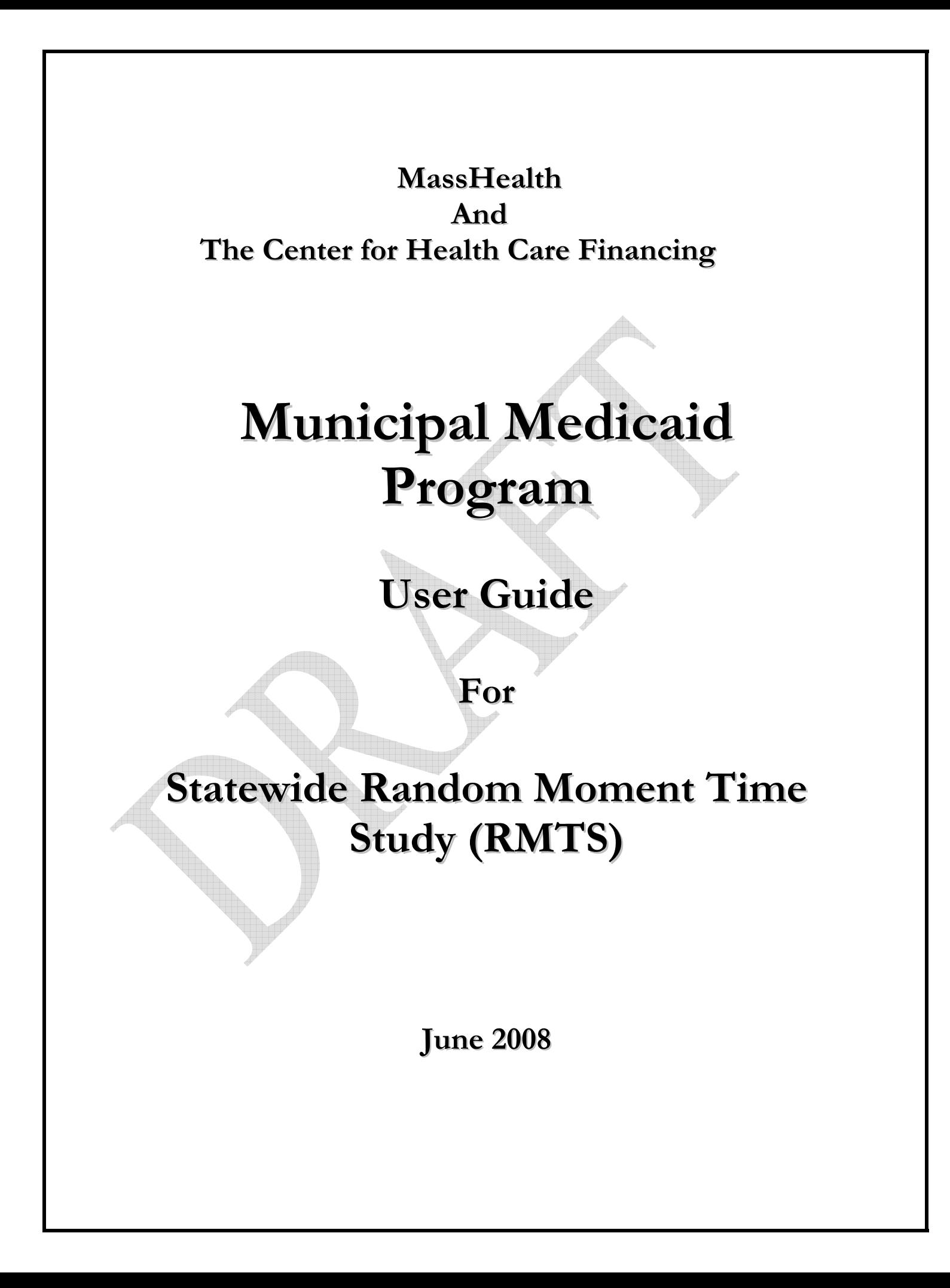

# **Table of Contents**

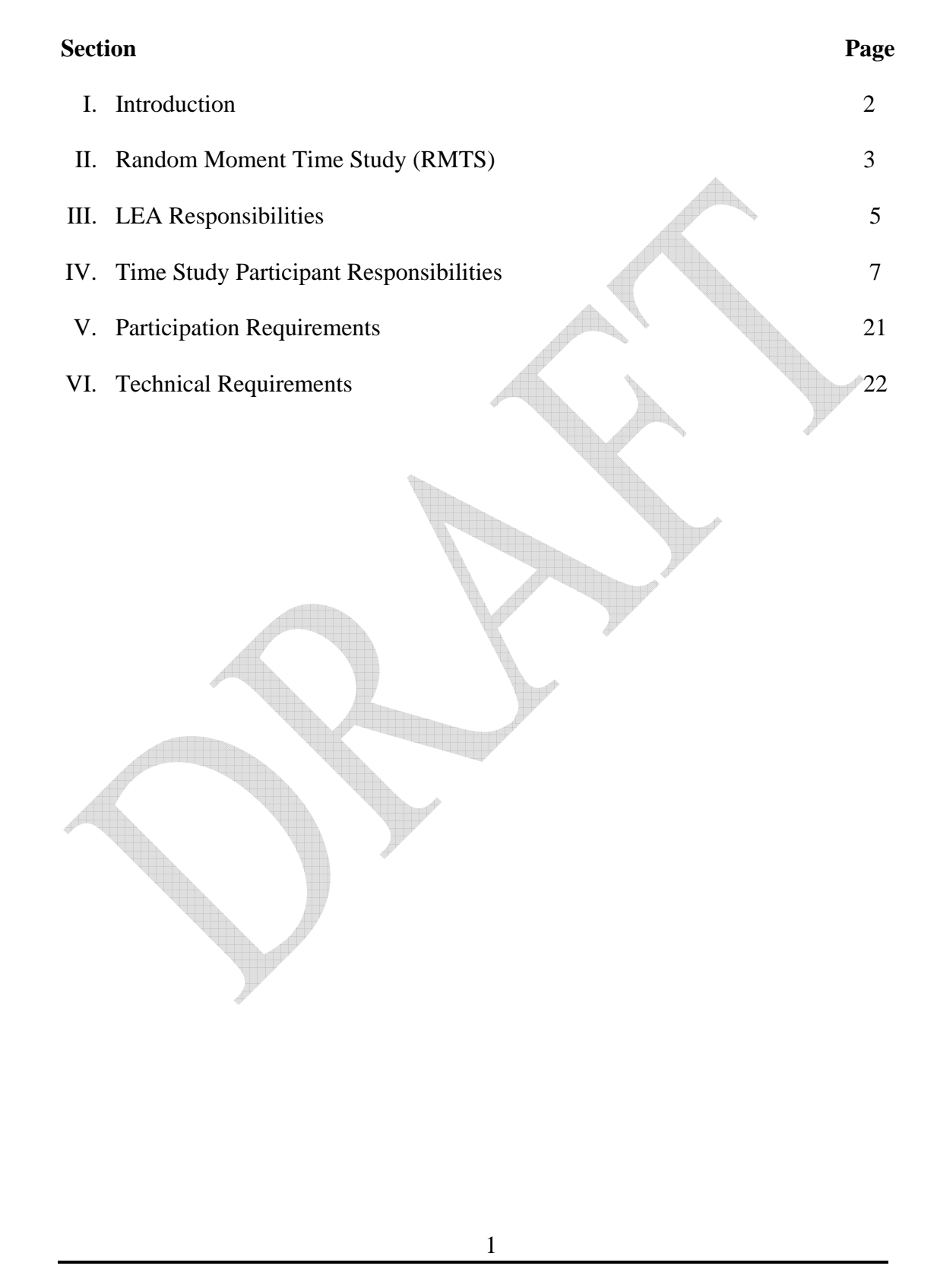

### **Section I. Introduction**

The Massachusetts Municipal Medicaid Program coordinates claims by local education authorities (LEAs) for partial federal reimbursement of qualifying direct health services provided to MassHealth members in schools. One component of Direct Service claiming is the completion of a time study. The time study methodology used by school districts is a Random Moment Time Study (RMTS). This guide provides step-by-step instructions for completing the RMTS. Included in this guide is information on:

\_\_\_\_\_\_\_\_\_\_\_\_\_\_\_\_\_\_\_\_\_\_\_\_\_\_\_\_\_\_\_\_\_\_\_\_\_\_\_\_\_\_

- The RMTS process
- LEA responsibilities to participate in the RMTS
- Determining RMTS participants
- Obtaining and updating a Username and password for participants
- Logging in
- Entering data
- Understanding the RMTS deadlines
- Contacting the University of Massachusetts (UMMS) for systems help

### **Contact Information:**

University of Massachusetts Medical School Center for Health Care Financing

Municipal Medicaid Program 333 South Street Shrewsbury, Massachusetts 01545 SchoolBasedClaiming@umassmed.edu Phone: (800) 535-6741 Fax:(508) 856-7643

### **Section III. Random Moment Time Study (RMTS)**

The RMTS methodology quantifies the work of a statewide group of health professionals and support staff involved in the delivery of medical and health related services in the school district by sampling the work efforts of a cross section of the group. The RMTS methodology polls employees at random moments over a quarter and calculates the results of the polling. This method provides a statistically valid means of determining what portion of the group's time is spent performing activities which are reimbursable by Medicaid in the Direct Services Claiming Program. The results of the RMTS are combined with district-specific costs which are submitted in an annual cost report to calculate district-specific reimbursement rates. Additional information regarding the Direct Services Claiming Program and the annual cost report will be provided after CMS approval. The process is designed to be as quick and unobtrusive to participants as possible.

\_\_\_\_\_\_\_\_\_\_\_\_\_\_\_\_\_\_\_\_\_\_\_\_\_\_\_\_\_\_\_\_\_\_\_\_\_\_\_\_\_\_

The RMTS will be completed online using the statewide RMTS system. A detailed description of this system is provided throughout this document.

The RMTS does not replace the documentation of direct medical services provided to students.

An outline of the RMTS process is provided below:

### **Step 1:** Submit school district calendar

- 1. Submit Annual calendar prior to August  $1<sup>st</sup>$  each year
- 2. Update calendar with any changes to the original calendar, including the last day of school, prior to March 1st

**Step 2:** Submit list of eligible RMTS participants 30 days prior to the start of the quarter

**Step 3**: RMTS participants receive passwords via email as needed

- **Step 4:** Participants, days and times are randomly selected from the statewide pool
- **Step 5:** Participants receive notification of moments at designated times
- **Step 6:** Participants complete random moment time study
- **Step 7:** Participants will be contacted for clarification of answers as needed

**Step 8:** Participants receive follow up notification if data is not entered two hours, one day and two days after the moment

**Step 9:** After five calendars the participant will not be able to complete or edit the moment

\_\_\_\_\_\_\_\_\_\_\_\_\_\_\_\_\_\_\_\_\_\_\_\_\_\_\_\_\_\_\_\_\_\_\_\_\_\_\_\_\_\_

**Step 10:** Statewide time study results are calculated and distributed to school districts to be included in the Direct Service cost report. Statewide time study results for AAC will be distributed if the moratorium on AAC is extended. If not they will be retained for one year.

# **Section III: LEA Responsibilities**

The LEA is responsible for completing the following tasks to ensure that the RMTS process is successfully completed:

\_\_\_\_\_\_\_\_\_\_\_\_\_\_\_\_\_\_\_\_\_\_\_\_\_\_\_\_\_\_\_\_\_\_\_\_\_\_\_\_\_\_

**Step 1:** Designate a time study contact and send that person's name, phone number, fax number and email to UMMS. Update this information as required. This information should be sent to UMMS at schoolbasedclaiming@umassmed.edu

**Step 2**: In order to determine the eligible moments to be included in the RMTS, school districts must submit their annual school calendar and school hours to UMMS prior to August  $1<sup>st</sup>$ . An updated calendar, including any changes to the original calendar and the updated last day of school must be submitted by March  $1<sup>st</sup>$ . All calendars should be submitted electronically schoolbasedclaiming@umassmed.edu.

**Step 3:** Identify the personnel who are eligible to participate in the time study, based on their credential. Below is the list that has been submitted to CMS. Additional guidance regarding licensure will be provided upon approval from CMS.

### **Direct Service Providers (Currently Proposed)**

- Licensed Speech/Language Therapist (130 CMR 432.404)
- Licensed Occupational Therapist (130 CMR 432.404)
- Licensed Physical Therapist (130 CMR 432.404)
- Licensed Nurse (Registered Nurse, Licensed Practical Nurse) (130 CMR 414.404)
- Licensed Audiologist, Licensed Hearing Impaired Specialist (130 CMR 426.404, 130 CMR 416.404)
- Licensed Mental Health Providers (130 CMR 429.424)
- Medicaid Billing Personnel
	-

# **Administrative Only Providers (Currently Proposed)**

- Speech/Language Assistant or Aide
- Occupational Therapist Assistant or Aide
- Physical Therapist Assistant or Aide
- School Psychologist, School Psychologist Intern
- Case Manager
- School Adjustment Counselor
- School Guidance Counselor
- Nurse's Aide
- Direct Support Personnel SPED Director/Asst., SPED Supervisor, SPED Team Chair

\_\_\_\_\_\_\_\_\_\_\_\_\_\_\_\_\_\_\_\_\_\_\_\_\_\_\_\_\_\_\_\_\_\_\_\_\_\_\_\_\_\_

- Director of Guidance
- Director of Nursing
- Director/Asst. Director of Pupil Support Services

**Step 4**: By September 1, 2008, each LEA time study contact should complete the RMTS participant template and email it to UMMS at

[schoolbasedclaiming@umassmed.edu.](mailto:schoolbasedclaiming@umassmed.edu) Ongoing, UMMS will send a list of people current participants to each LEA's time study contact 45 before the start of each quarter. The time study contact should update the list and return it electronically no later than 30 days prior to the start of each quarter. By including a participant on the list you are certifying they have the qualifying credentials.

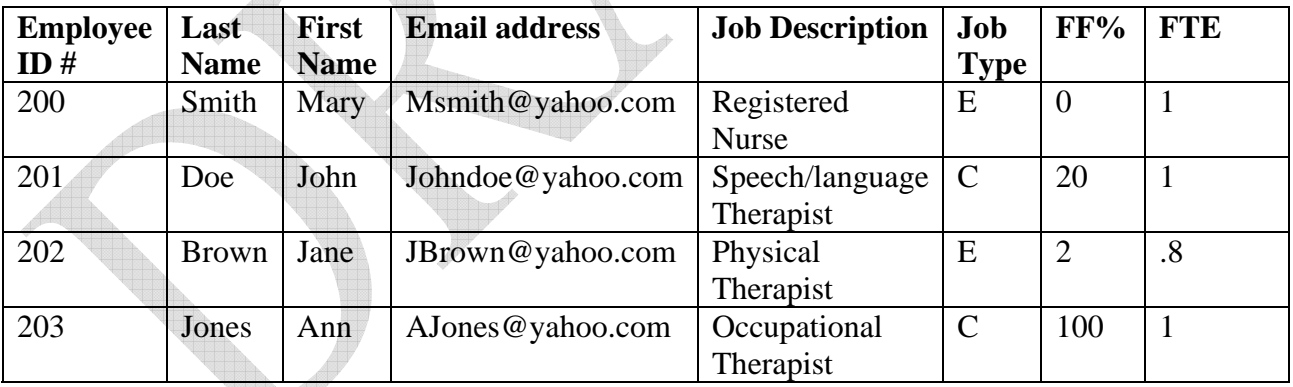

Populate the template by entering the Employee ID #, Last Name, First Name, and Email address. Select the job description from the dropdown. Enter 'E' in the Job Type column for an employee of the school district and 'C' for someone who is a contractor. Enter the percent of the salary that is federally funded in the FF% column and enter the full time equivalency in the 'FTE' column. Questions regarding this template should be directed to 508 856 8631 or [schoolbasedclaiming@umassmed.edu.](mailto:schoolbasedclaiming@umassmed.edu)

### **Section IV: Time Study Participant Responsibilities**

The district-specific lists of time study participants will be combined into one statewide pool. From this pool, participant days and times will be randomly selected for completion. Each participant selected will receive notification emails three (3) days prior, one (1) day prior and at the time of the moment they have been selected for. The participant will then answer three (3) questions, and certify their responses. If this is not done at the time of the selected moment, reminder emails will be sent two (2) hours, one (1) day and two (2) days after the selected moment. After five (5) calendar days the participant will no longer be able to enter or edit data for the selected moment.

\_\_\_\_\_\_\_\_\_\_\_\_\_\_\_\_\_\_\_\_\_\_\_\_\_\_\_\_\_\_\_\_\_\_\_\_\_\_\_\_\_\_

This section provides detailed instructions for the time study participant so they can successfully log on and complete the time study. Included is information on:

- Obtaining and updating user ID and password
- Logging in
- Entering and saving data
- Certifying data

### **Logging On**

Welcome James Smith,

**Step 1:** An email will be sent from MedicaidinSchools@umassmed.edu with your user ID, a temporary password, and a link to the website.

### **Sample Email Text**

This confirms your registration in the University of Massachusetts Medical School's School Based Claiming system.

Your user ID is SmithJam

Your initial, temporary password is kcqmb7yw

Please use the following web site to login: https://www.chcf.net/chcfweb/RMTS ma/index.jsp

#### NOTE:

 1) The user ID and password are case sensitive. Please enter them exactly as stated above in upper and lower-case.

 2) For security reasons, when you login for the first time, you will be asked to set a new password. Passwords must be at least 8 characters long with a combination of both letters and numbers. Once your password is changed, you cannot use your initial, temporary password.

 3) If you forget your password or need a new one, you can reset your password. On the main login screen, click on the "Forgot Password?" button and follow the instructions. Thank you.

**Step 2:** Click on the link provided in the email notification [https://www.chcf.net/chcfweb/RMTS\\_ma/index.jsp](https://www.chcf.net/chcfweb/rms_ma/index.jsp)

**Step 3:** Your designated Username, composed of parts of your last and first name, will pre-populate in the Username field. Note: *The Username is only pre-populated when the website link is used. If the link was not used, you must also type in your Username.* 

\_\_\_\_\_\_\_\_\_\_\_\_\_\_\_\_\_\_\_\_\_\_\_\_\_\_\_\_\_\_\_\_\_\_\_\_\_\_\_\_\_\_

**Step 4:** Type in, or copy and paste, your temporary password. Click **"OK"**.

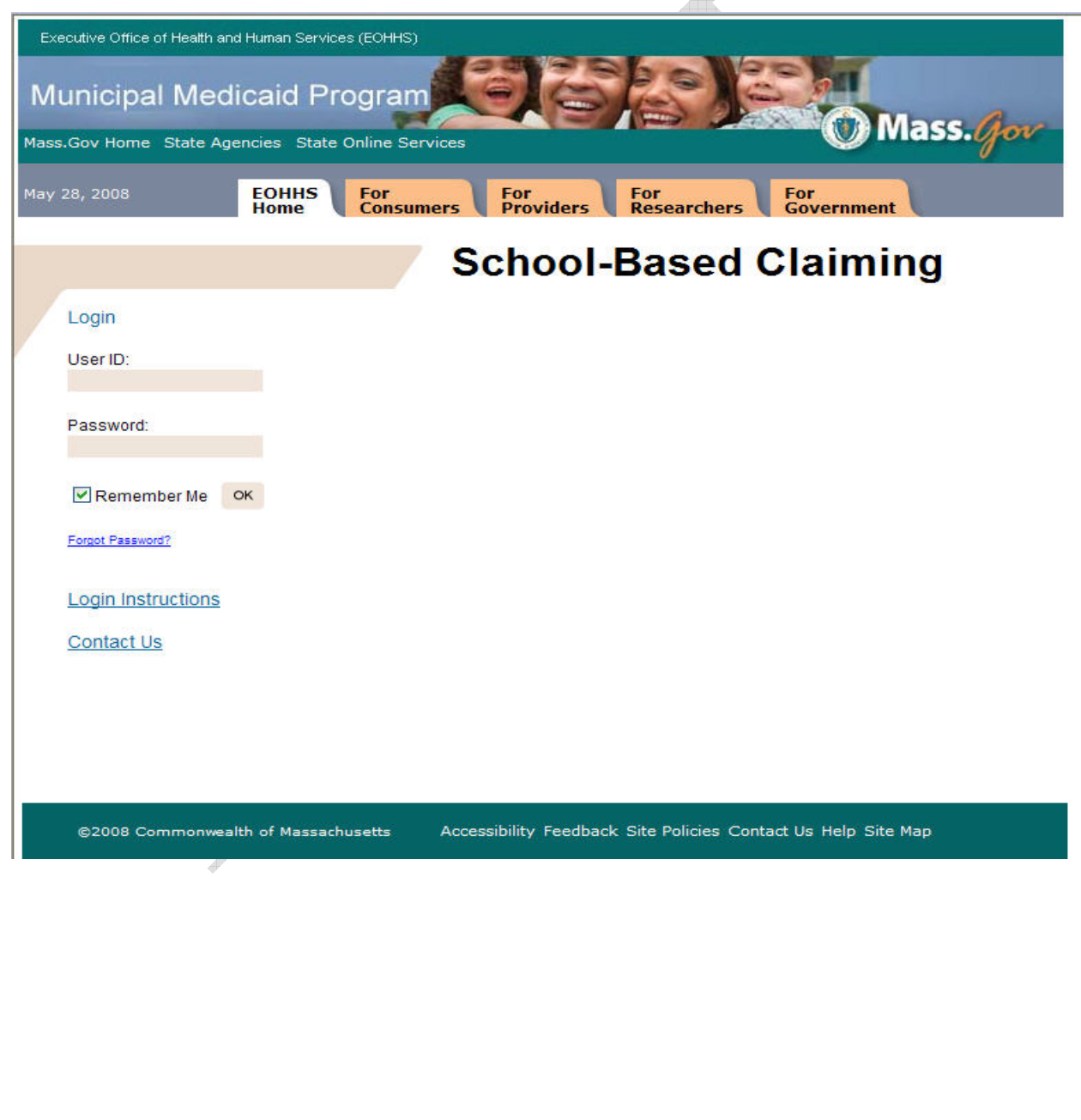

**Step 5**: Enter a new password when prompted to do so. Click **"OK"** to create your password or "**Clear**" if you wish to clear fields and retype information. Verify the password by entering it a second time. Click "Save."

\_\_\_\_\_\_\_\_\_\_\_\_\_\_\_\_\_\_\_\_\_\_\_\_\_\_\_\_\_\_\_\_\_\_\_\_\_\_\_\_\_\_

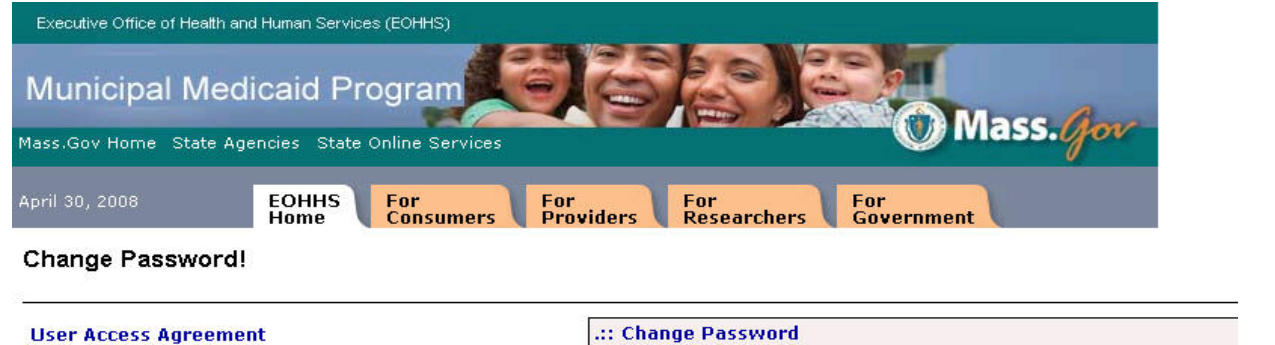

. Access to the Municipal Medicaid School-Based Claiming application (SBC), operated by the University Of Massachusetts Medical School on behalf of the Commonwealth of Massachusetts Department of Medical Assistance, has been established to aid school districts and local educational authorities in processing Administrative Activity and Direct Service claims more efficiently.

. Use of SBC is subject to the terms and conditions set out in the UMass Worcester User Access Agreement, which can be accessed by clicking here.

. It is the responsibility of each individual user to understand and comply with the rules and spirit of these and all applicable policies, laws and regulations, and the responsibility of each participating school district to make sure that users from that district comply.

Click here to get back to the Home Page.

The following information is required for changing your password: User ID: The password must be a minimum of 8<br>characters in length, include both letters<br>numbers, and is case sensitive **New Password: Confirm Password:** Save Clear Cancel Help

@2008 Commonwealth of Massachusetts Accessibility Feedback Site Policies Contact Us Help Site Map

*NOTE: Your password must be at least eight characters in length. It must be a combination of both letters and numbers. It is case sensitive (upper and lower-case letters chosen must be used exactly as indicated.). Password will expire every 90 days, at which time the system will prompt you to create a new one when you login.* 

The time study page will then appear on your screen.

# **Forgotten Password**

If you have forgotten your password, you may have your password reset using the login screen. To do this:

\_\_\_\_\_\_\_\_\_\_\_\_\_\_\_\_\_\_\_\_\_\_\_\_\_\_\_\_\_\_\_\_\_\_\_\_\_\_\_\_\_\_

**Step 1:** Click on the **"Forgot Password?"** link underneath the username and password section.

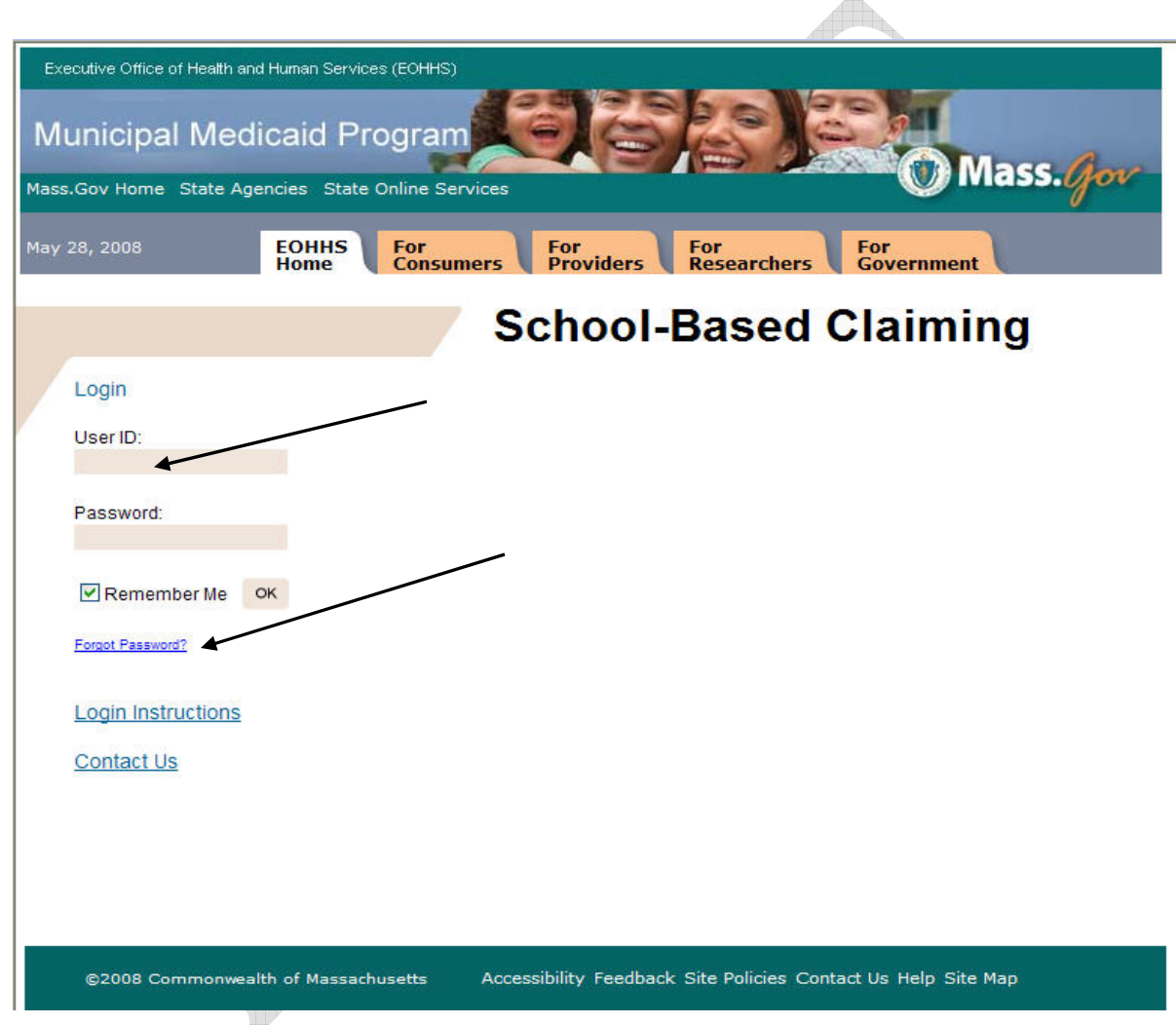

**Step 2:** Provide the Username and the email address that the RMTS system has on record for the user (*Note: If your email address has changed, email UMMS at [schoolbasedclaiming@umassmed.edu](mailto:schoolbasedclaiming@umassmed.edu) or call 508-856-8631 to update your information)*.

# **Step 3**: Click **"RESET."**

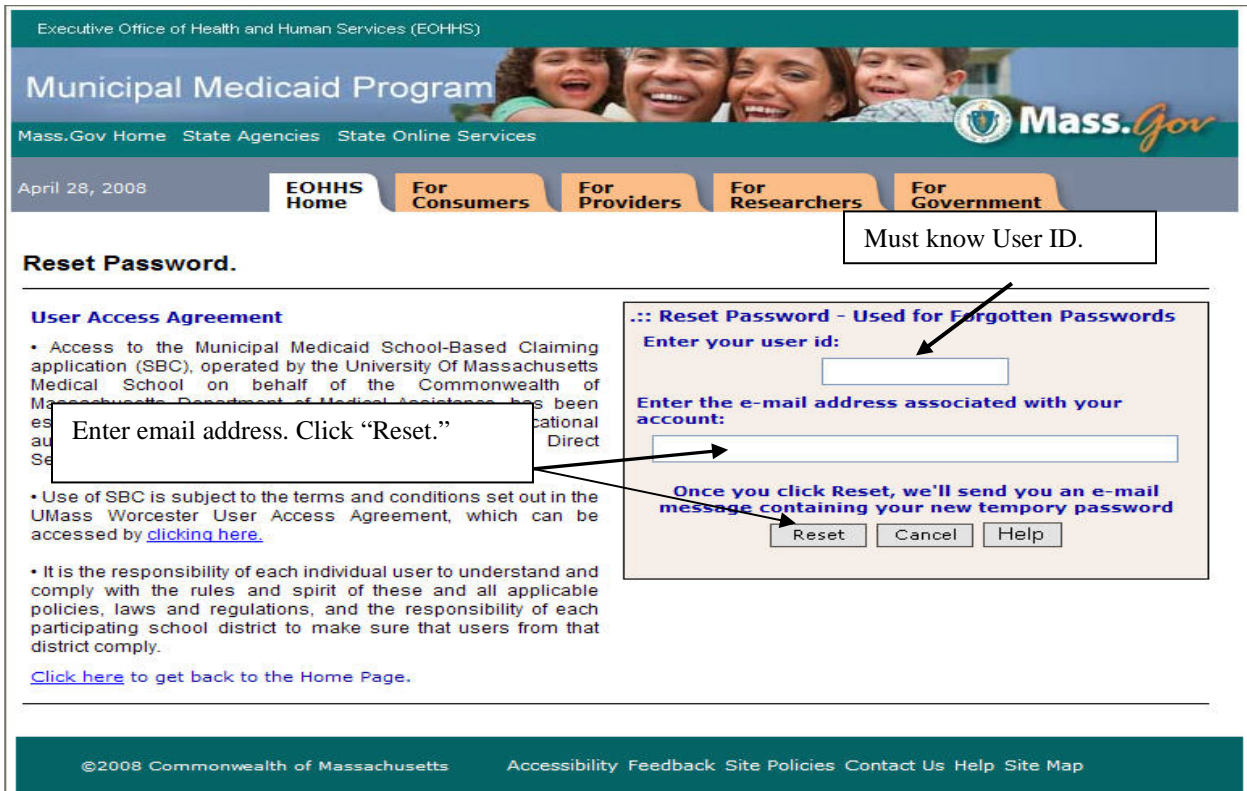

\_\_\_\_\_\_\_\_\_\_\_\_\_\_\_\_\_\_\_\_\_\_\_\_\_\_\_\_\_\_\_\_\_\_\_\_\_\_\_\_\_\_

A message stating that the password has been successfully reset will appear on the screen.

A system generated email will be sent to you with the same Username and new temporary password.

# **Failed Login**

If an error was made when logging in, the system will display "Invalid Username or Password." The user can again enter their user ID and password. After three failed attempts, the system will suspend the password. Email UMMS at [schoolbasedclaiming@umassmed.edu](mailto:schoolbasedclaiming@umassmed.edu) or call 508-856-8631 for assistance.

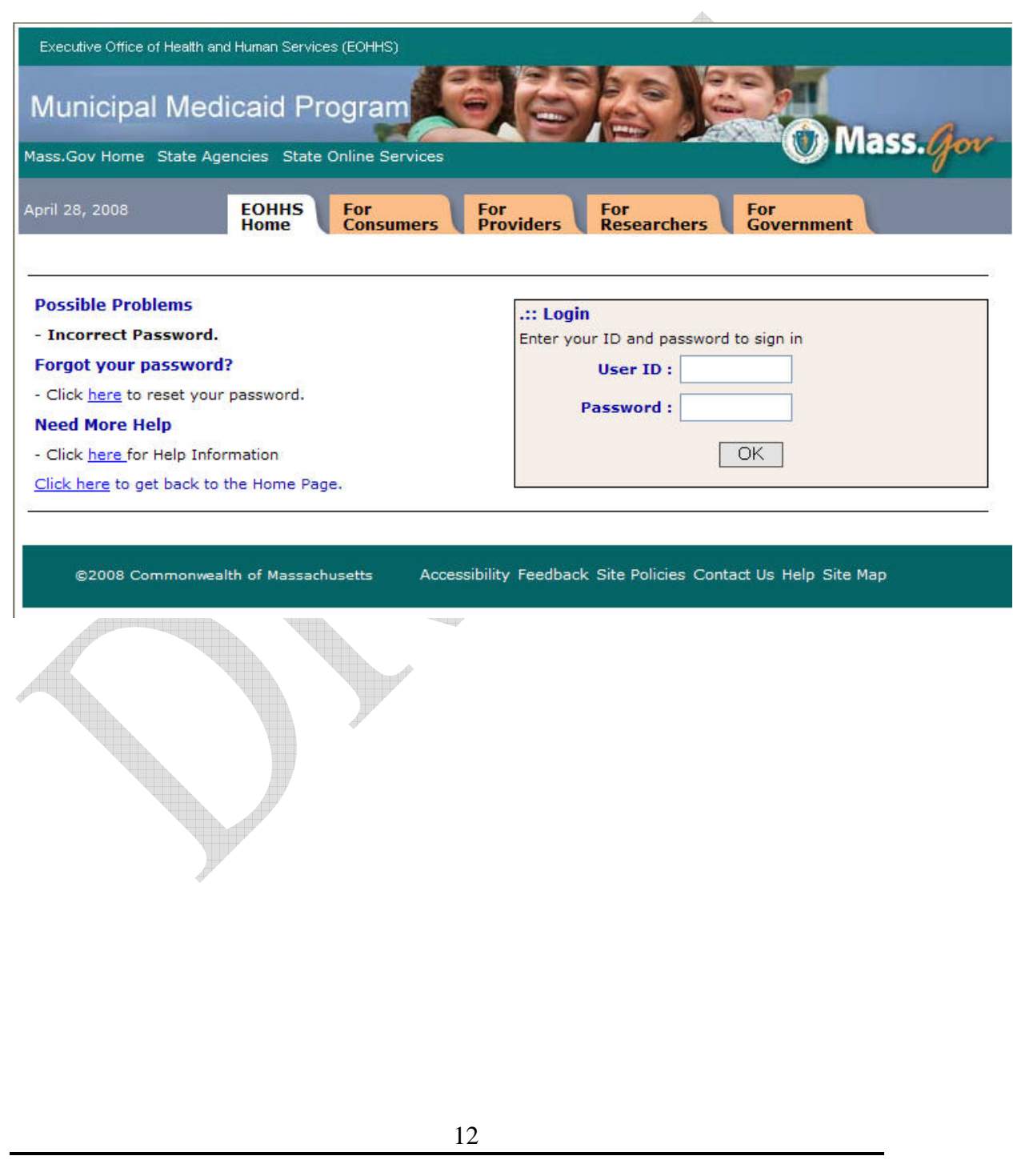

### **Notification of Moment**

**Step 1:** The participant will receive an email from [schoolbasedclaiming@umassmed.edu](mailto:schoolbasedclaiming@umassmed.edu) indicating the day and time they are to complete the moment.

\_\_\_\_\_\_\_\_\_\_\_\_\_\_\_\_\_\_\_\_\_\_\_\_\_\_\_\_\_\_\_\_\_\_\_\_\_\_\_\_\_\_

### **Sample Email Text**

Welcome Samuel Smith,

You have been selected to participate in the RMTS Time Study for ABC School District.

Your sample moment in time will occur at  $04/21/2008$  07:10 AM.

Your User ID is SmithSam

In order for your school district to receive the Medicaid reimbursement, it is essential that you take a moment and, click on the link below and complete your observation form. You will need the User ID to access your form.

[https://www.chcf.net/chcfweb/RMTS\\_ma/index.jsp](https://www.chcf.net/chcfweb/rms_ma/index.jsp)

Thank you for your time and dedication to this important revenuegenerating program for your school district.

**Step 2:** The participant will log on and click on the link for the moment.

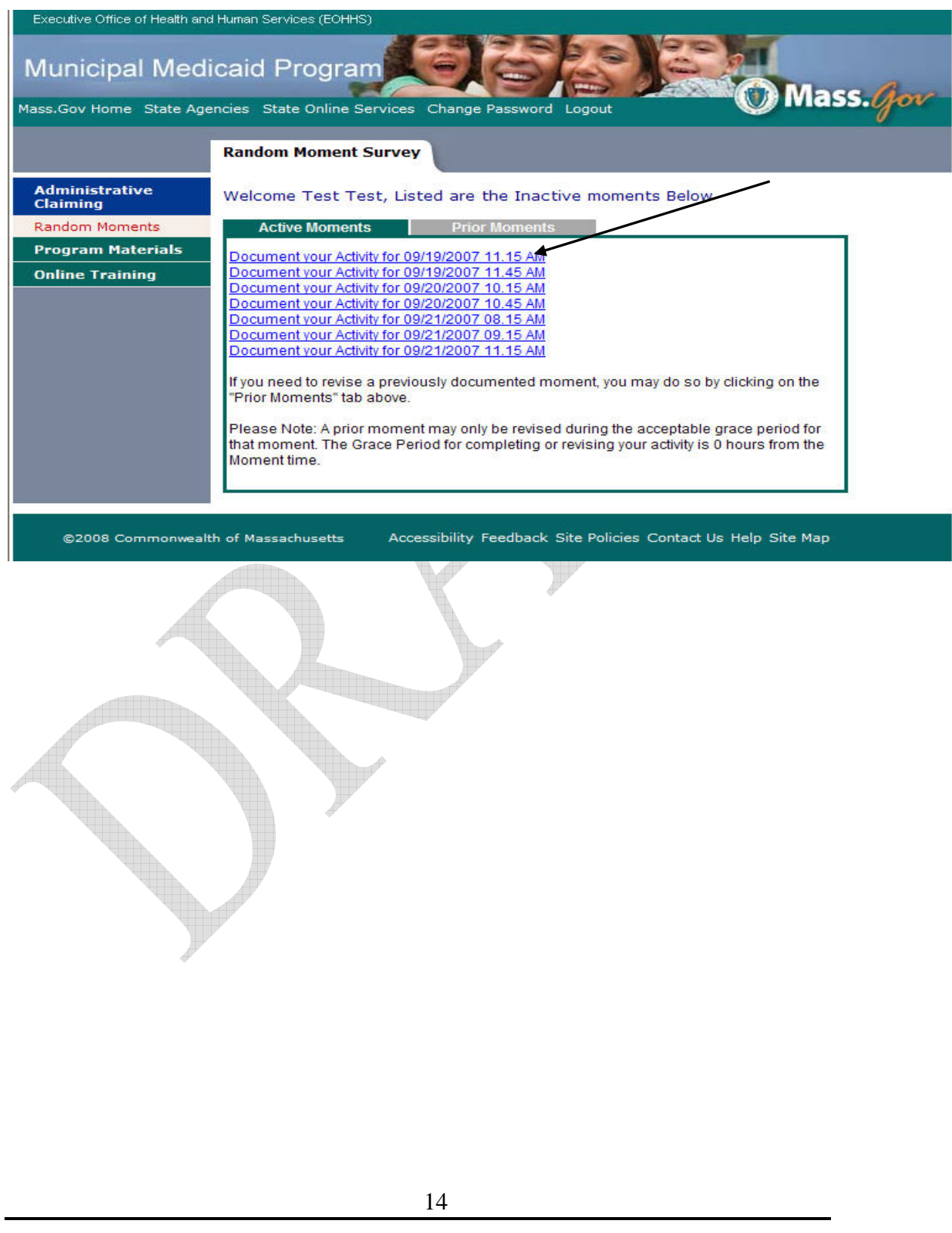

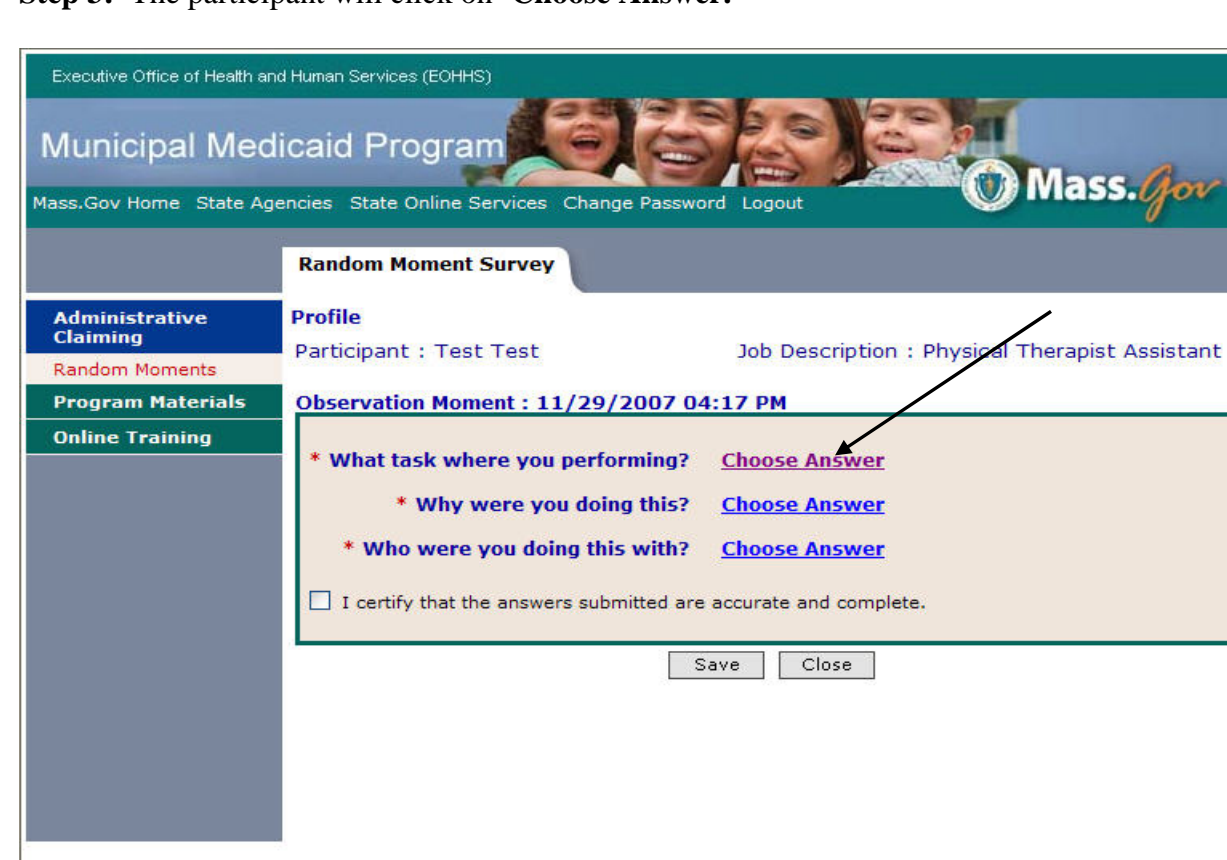

\_\_\_\_\_\_\_\_\_\_\_\_\_\_\_\_\_\_\_\_\_\_\_\_\_\_\_\_\_\_\_\_\_\_\_\_\_\_\_\_\_\_

Mass. Gov

**Step 3:** The participant will click on **'Choose Answer.'**

@2008 Commonwealth of Massachusetts Accessibility Feedback Site Policies Contact Us Help Site Map

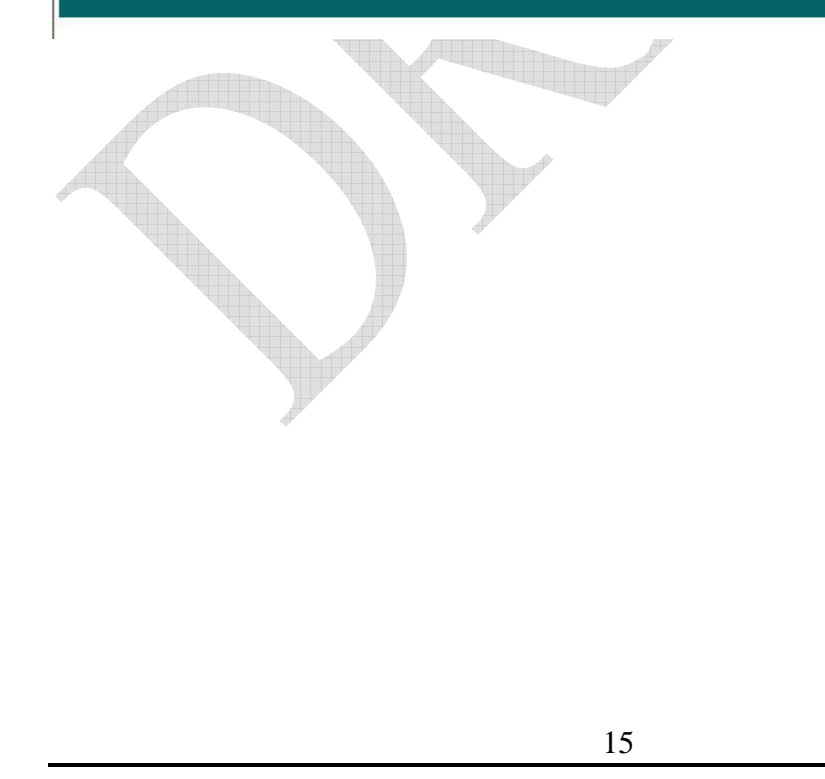

**Step 4:** The participant will click on the appropriate answer to each question or type in an answer and click '**Save.'** Then repeat this process for the other two questions.

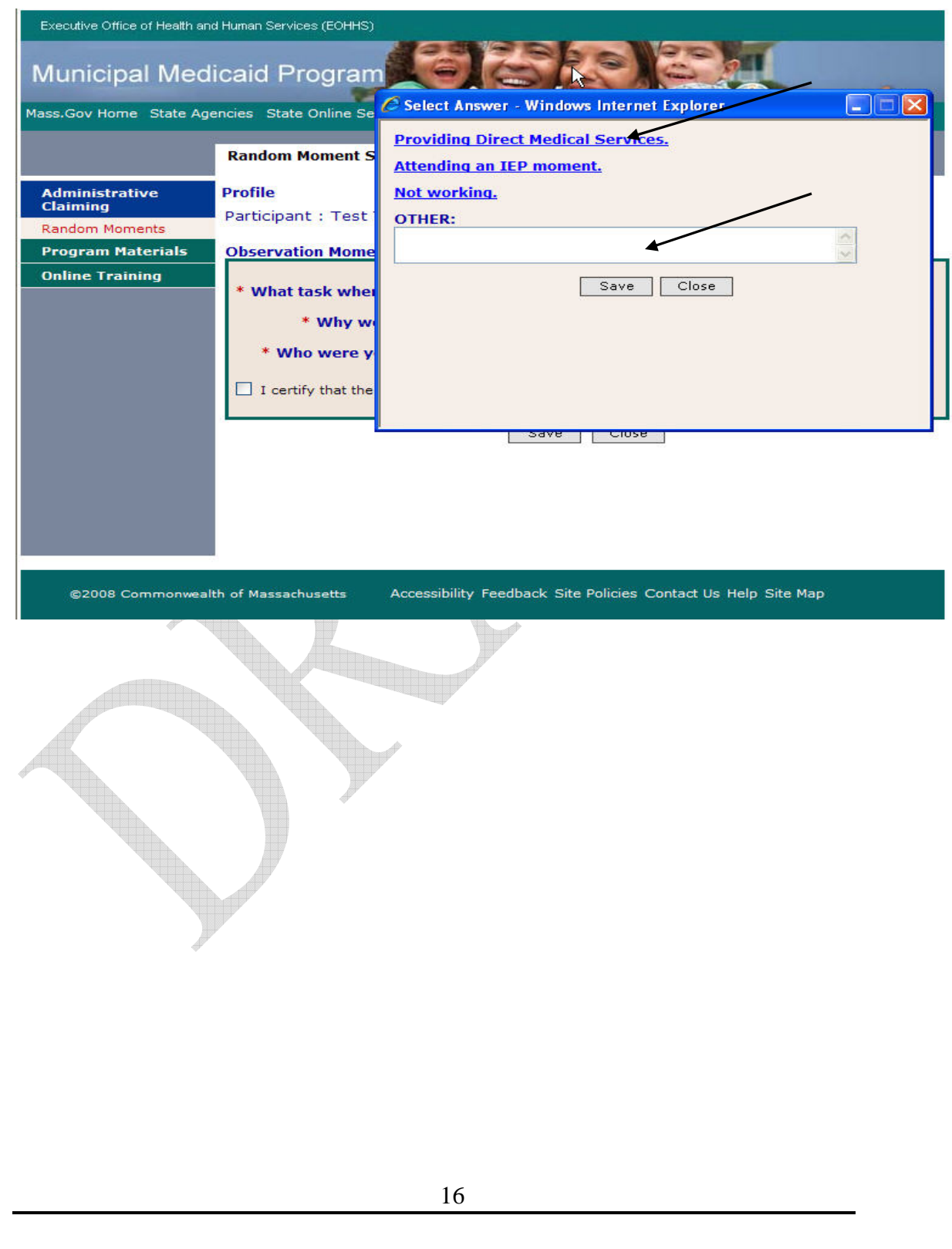

**Step 5:** The selected answers will appear below each question. Click on the box next to **'I certify that the answers submitted are accurate and complete'** so the checkmark appears and then click **'Save**.'

\_\_\_\_\_\_\_\_\_\_\_\_\_\_\_\_\_\_\_\_\_\_\_\_\_\_\_\_\_\_\_\_\_\_\_\_\_\_\_\_\_\_

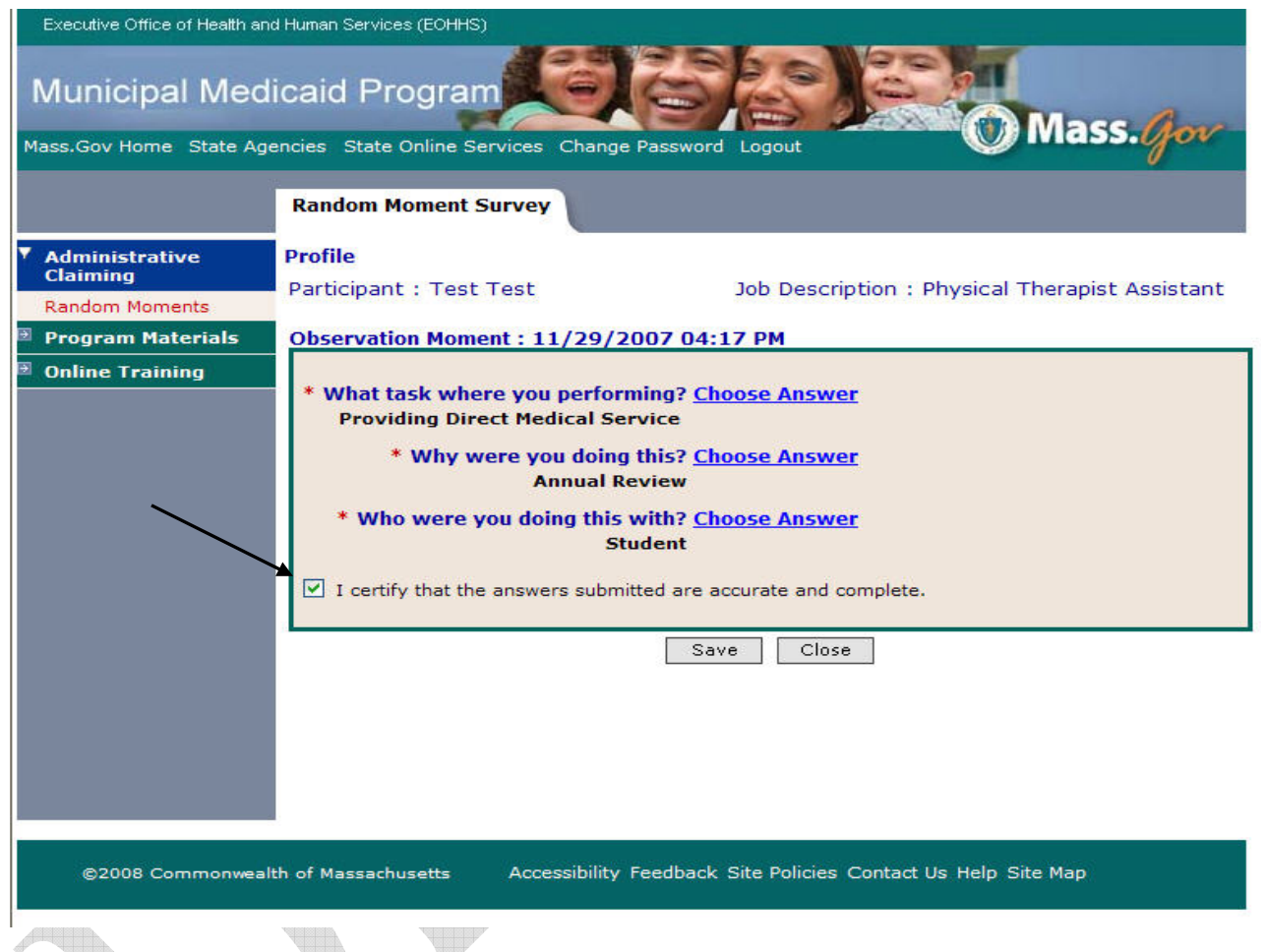

If the time study participant does not click the box the following validation will appear.

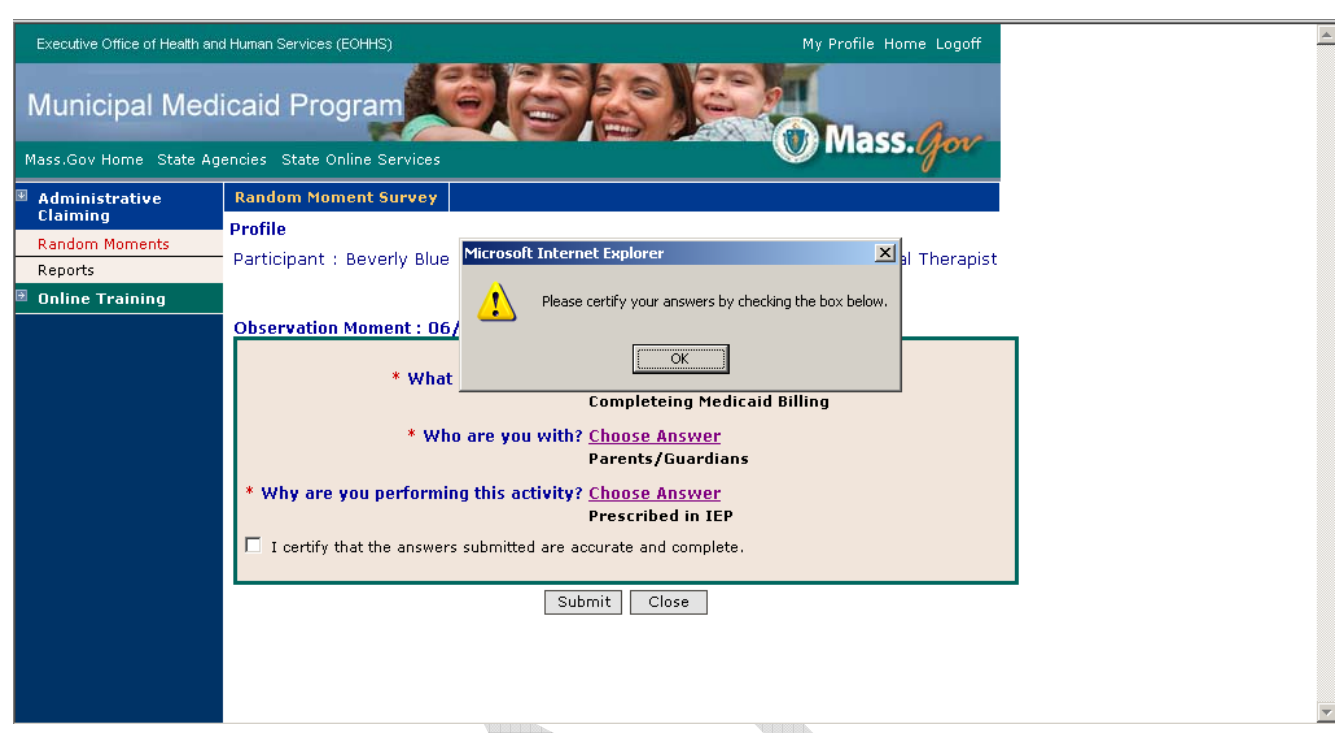

\_\_\_\_\_\_\_\_\_\_\_\_\_\_\_\_\_\_\_\_\_\_\_\_\_\_\_\_\_\_\_\_\_\_\_\_\_\_\_\_\_\_

If the time study participant selects answers that do not map to an activity code the following validation will appear.

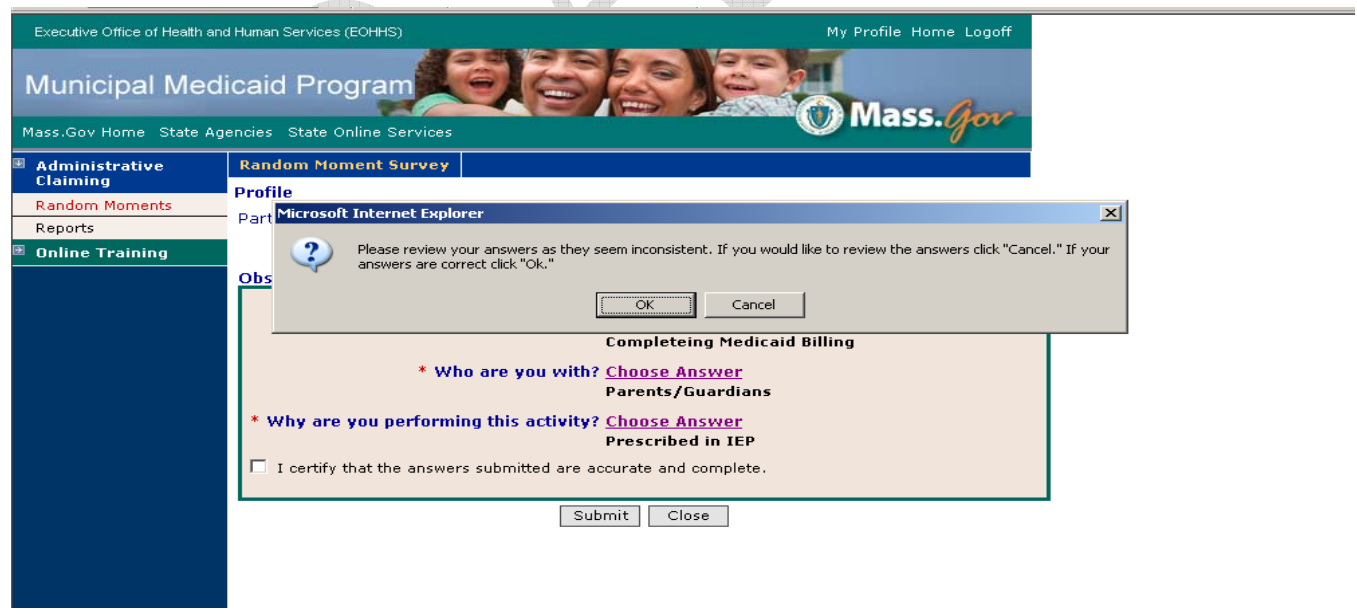

**Step 6:** To review or edit the response once it has been submitted click on **'Prior Moments'** then click on the day and time you want to review or edit. You will be returned to the screen displaying your answers.

\_\_\_\_\_\_\_\_\_\_\_\_\_\_\_\_\_\_\_\_\_\_\_\_\_\_\_\_\_\_\_\_\_\_\_\_\_\_\_\_\_\_

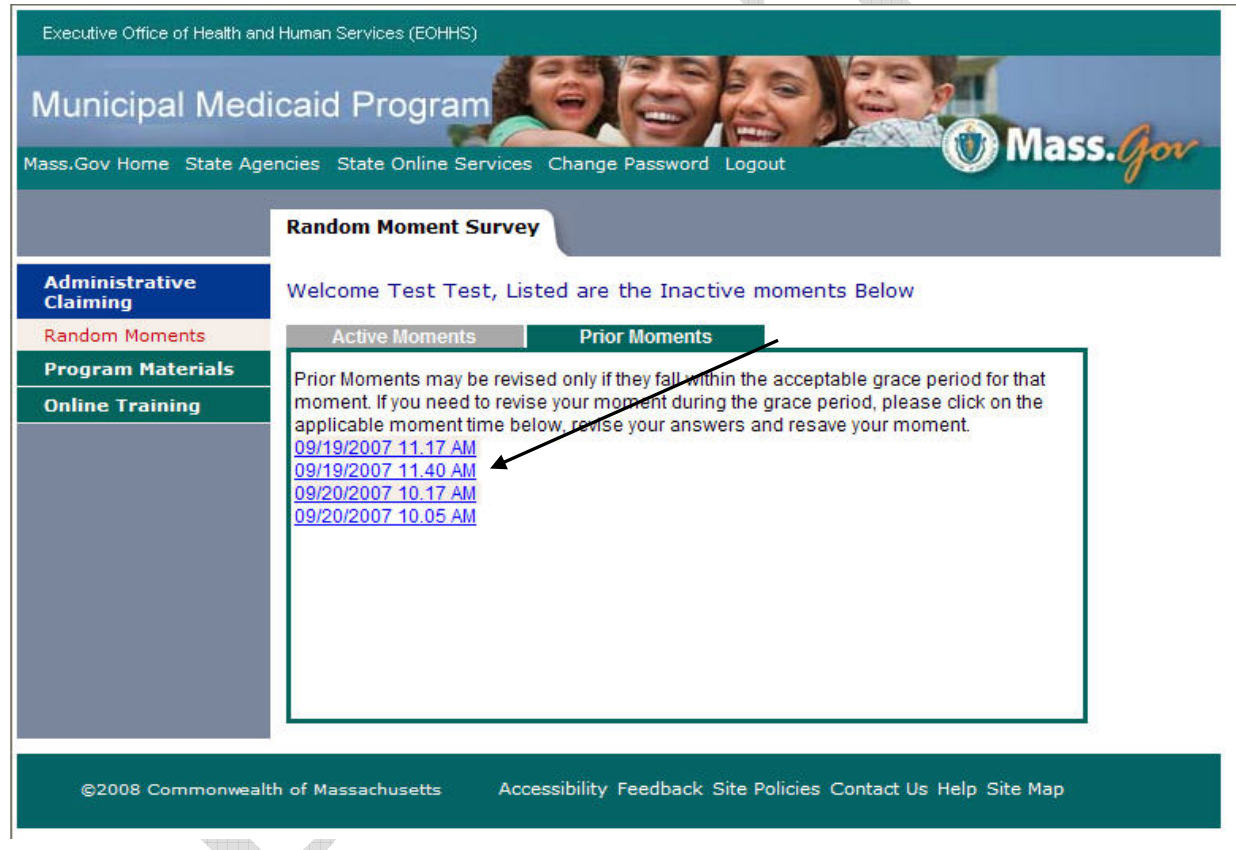

**Step 7:** If the grace period has not ended the data may be changed by clicking on the answer and selecting a different option. A grace period is equal to five calendar days. Then click in the box to certify your answers.

*NOTE: After the grace period has ended the data may be viewed but not changed.* 

**Step 8:** For additional assistance the time study participant may click on the link **"Instructions."** ALL

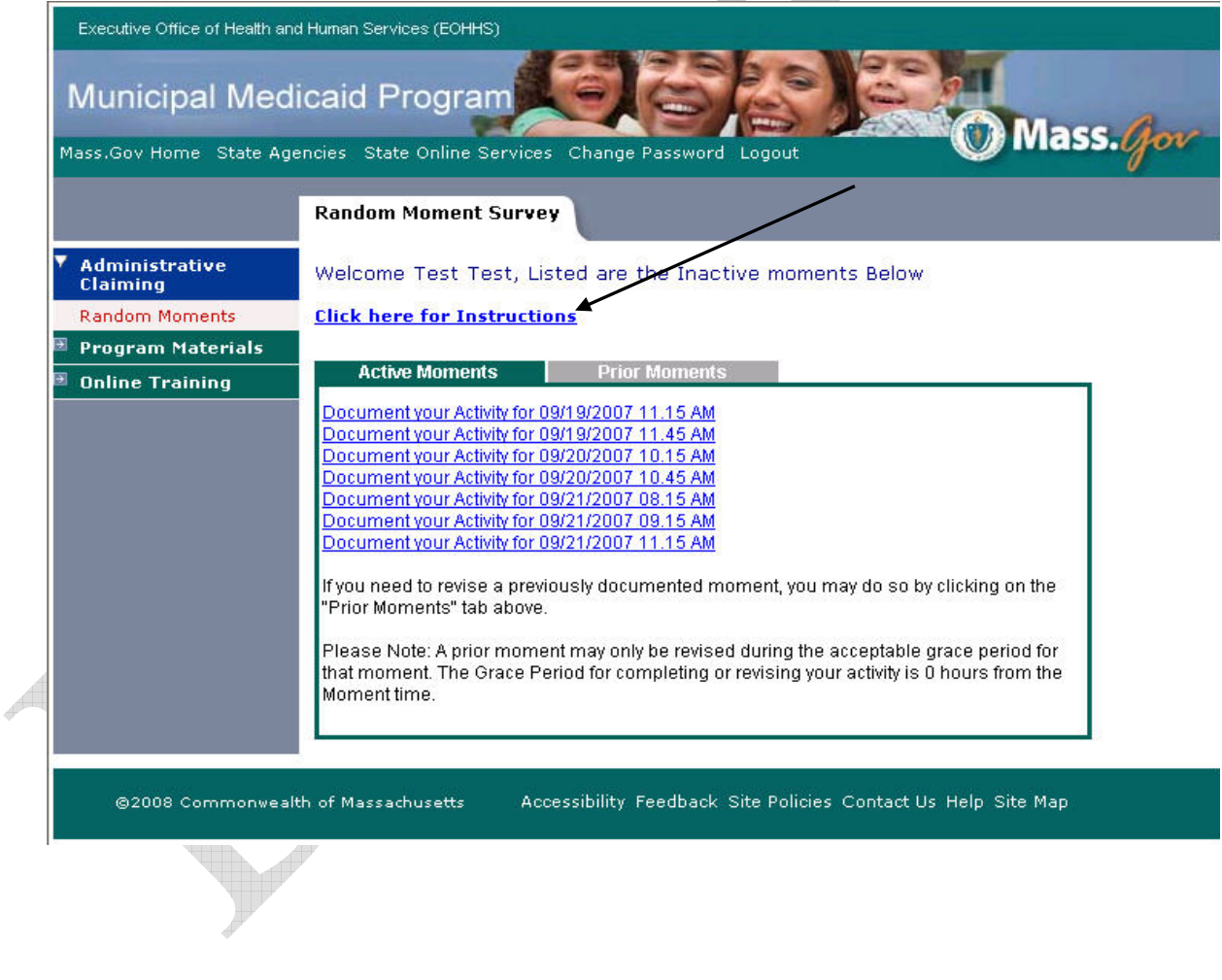

**Step 9:** If the participant does not complete the moment, email reminders will automatically be sent from [schoolbasedclaiming@umassmed.edu.](mailto:schoolbasedclaiming@umassmed.edu)

### **Sample Email Text**

Welcome James Smith, You have been selected to participate in the RMTS Time Study for ABC School District.

\_\_\_\_\_\_\_\_\_\_\_\_\_\_\_\_\_\_\_\_\_\_\_\_\_\_\_\_\_\_\_\_\_\_\_\_\_\_\_\_\_\_

Our records indicate that you still need to complete sample moment in time which occurred at 04/22/2008 11:10 AM.

Please complete your sample moments before it expires.

Your UserID is SmithJ22.

In order for your school district to receive the Medicaid reimbursement, it is essential that you take a moment and, click on the link below and complete your observation form. You will need the User ID to access the form.

[https://www.chcf.net/chcfweb/RMTS\\_ma/index.jsp](https://www.chcf.net/chcfweb/rms_ma/index.jsp)

Thank you for your time and dedication to this important revenuegenerating program for your school district.

# **Section V. Participation Requirements**

Participation is crucial to the accuracy of the RMTS results. CMS may impose a statewide compliance rate of 85%. If this is implemented and not met there may be a penalty. Updates regarding this requirement will be shared when they are available. Throughout the quarter UMMS will monitor compliance.

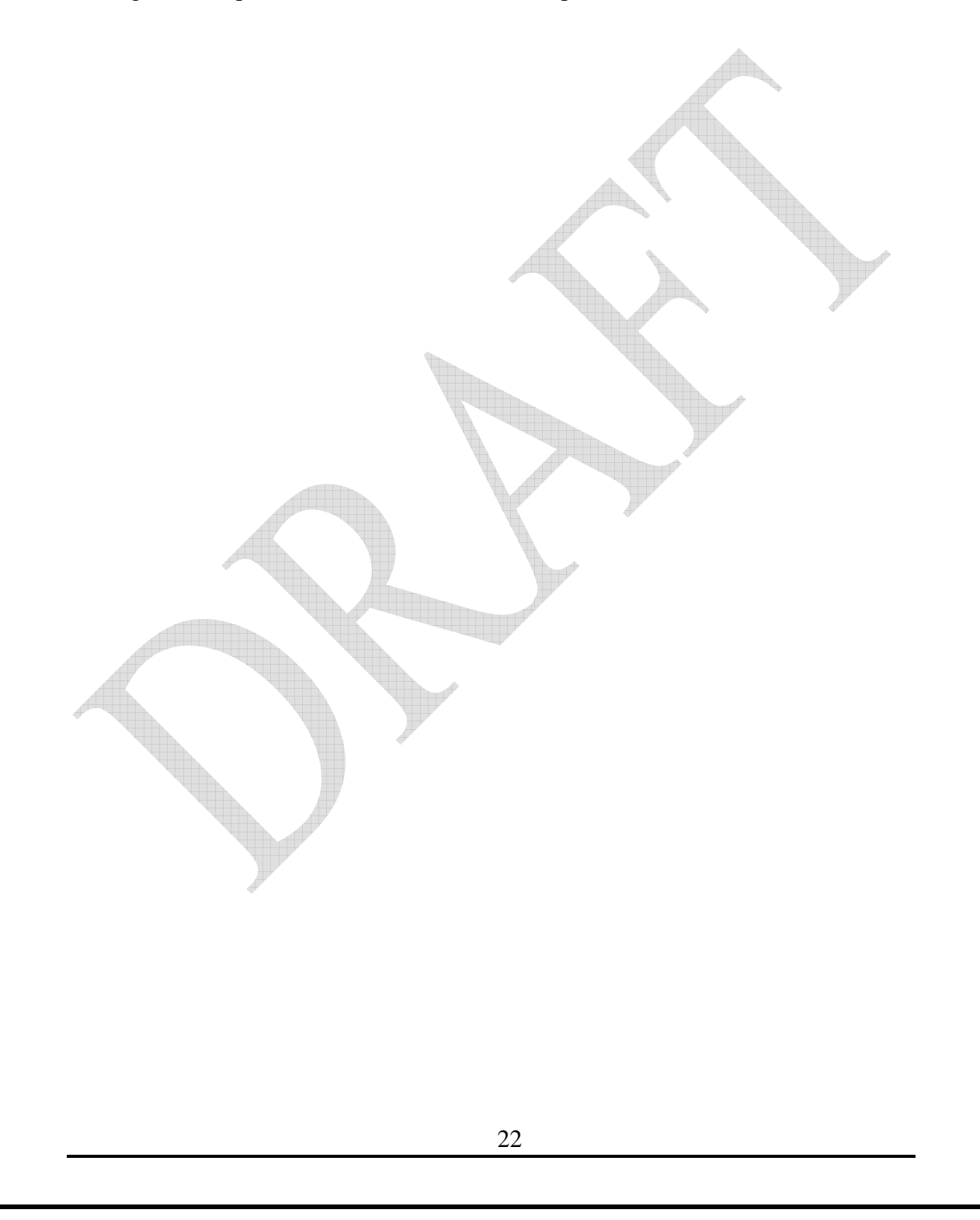

### **Section VI. Technical Notes/System Specifications**

\_\_\_\_\_\_\_\_\_\_\_\_\_\_\_\_\_\_\_\_\_\_\_\_\_\_\_\_\_\_\_\_\_\_\_\_\_\_\_\_\_\_

### **Workstation Requirements**

Operating Systems Win 98 or higher Macintosh

Web Browsers Internet Explorer 5.0 and up Mozilla 1.2 AOL 8 and & AOL 9

### **Cookies**

Workstations: enable cookie in browser.

### **Web Filters**

Workstations should allow access to the following URL https://www.chcf.net

#### **Email**

Email should allow delivery from [schoolbasedclaiming@umassmed.edu](mailto:schoolbasedclaiming@umassmed.edu) Email server IP – emails may be sent through three mail gateways: 146.189.194.27 146.189.194.30 146.189.194.28

### **System Administration Requirements**

### **Cookies**

System administrator: If there is a proxy server, set proxy NOT to cache the [www.chcf.net](http://www.chcf.net/) domain.

### **Actual web site URL**.

[https://www.chcf.net/chcfweb/RMTS\\_ma/index.jsp](https://www.chcf.net/chcfweb/rms_ma/index.jsp)

Note: [www.chcf.net](http://www.chcf.net/) cookies (sessions) are tied to the URL and IP address.